# guide de démarrage

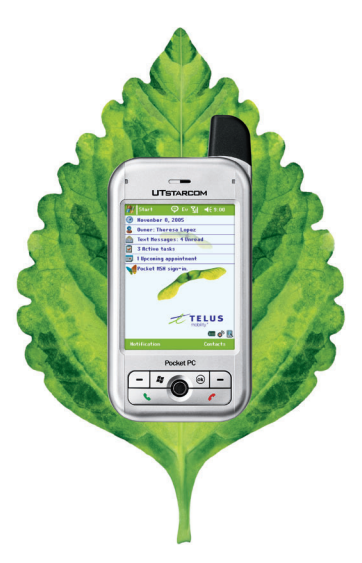

UTStarcom<sup>‰</sup> 6700

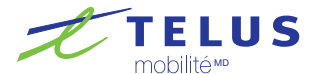

le futur est simple<sup>MD</sup>

# table des matières

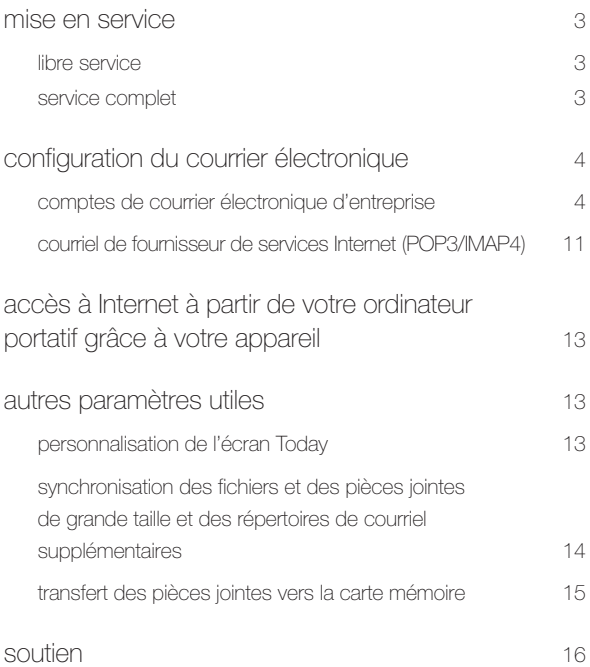

Nous vous remercions d'avoir choisi l'assistant numérique personnel sans fil UTStarcom<sup>™c</sup> 6700 de TELUS Mobilité.

Et maintenant, commençons!

# mise en service

Vous pouvez effectuer la mise en service de votre appareil de deux facons :

#### libre service

Vous pouvez effectuer vous-même la mise en service de votre nouvel appareil en ligne à l'adresse telusmobilite.com/misesenservice. Cette solution est rapide et pratique et le service est accessible 24 heures sur 24, 7 jours sur 7.

#### service complet

En utilisant un appareil autre que votre UTStarcom 6700, appelez au 1 888 552-3333 pour bénéficier d'un service complet de mise en service. Un représentant du Centre de mises en service vous demandera de créer un NIP de 4 chiffres. Il ouvrira votre compte et vous guidera dans la programmation de votre nouveau téléphone. Il pourra également vous fournir des renseignements de base sur nos forfaits et sur les fonctions offertes. Avant de communiquer avec nous, allumez votre téléphone sans fil et gardez-le à portée de la main. Le service est offert de 8 h à 20 h, du lundi au vendredi, et de 12 h à 20 h, HNE, les samedi et dimanche.

Vous pouvez configurer le courrier électronique de votre appareil à partir du serveur Microsoft Exchange de votre entreprise ou de votre compte de courrier électronique POP3/IMAP personnel.

#### (a) comptes de courrier électronique d'entreprise (Microsoft Exchange 2003 requis) :

Veuillez communiquer avec votre administrateur de courrier électronique afin d'obtenir les renseignements suivants avant d'effectuer la configuration de l'appareil du client dans Exchange ActiveSync :

Nom d'utilisateur (compte lié au réseau) :

Mot de passe (compte lié au réseau) : [14]

Nom du serveur :

Domaine :

Adresse SMS (votre numéro de téléphone de 10 chiffres) :

Connexion SSL (couche de sockets sécurisés) (s'il y a lieu) Oui ou non :

1. Appuyez sur l'icône de l'horloge  $\odot$  pour modifier le fuseau horaire (time zone), l'heure (time) et la date (date). Cliquez sur OK et ensuite sur Yes pour enregistrer les modifications aux paramètres de l'horloge (Save Changes to Clock Settings).

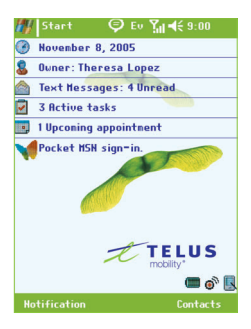

2. À l'écran Today, appuyez sur Start, Programs, ActiveSync, puis sur Menu et sélectionnez Add Server Source (ou Configure Server).

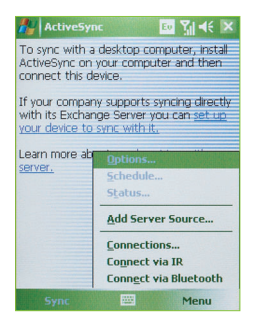

3. Dans la zone de texte de l'adresse du serveur, entrez le nom du serveur Exchange 2003 tel qu'il vous a été communiqué par votre administrateur du courrier électronique.

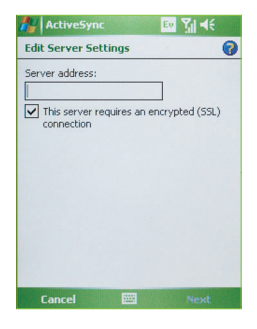

4. La case de la connexion SSL est sélectionnée par défaut. Veuillez désélectionner la case si votre serveur n'utilise pas une connexion SSL.

5. Appuyez sur Next et entrez les renseignements suivants :

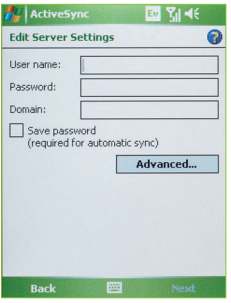

- Dans la case User name, entrez le nom de l'utilisateur pour le compte de réseau à synchroniser.
- Dans la case Password, entrez le mot de passe lié au compte à synchroniser.
- Dans la case Domain, entrez le nom de domaine fourni par votre administrateur de courrier électronique.
- **Par défaut, la case Save password n'est pas sélectionnée.** Veuillez la sélectionner afin de ne pas avoir à taper votre mot de passe chaque fois que vous vous synchronisez avec le serveur et pour permettre une synchronisation « notification-activated » (activation d'avis) (« always up-to-date ») avec le serveur.
- Appuyez sur Next.

6. Par défaut, les contacts, le calendrier, le courrier électronique et les tâches sont sélectionnés en vue d'être synchronisés. Désélectionnez chaque type de données que vous ne souhaitez pas synchroniser.

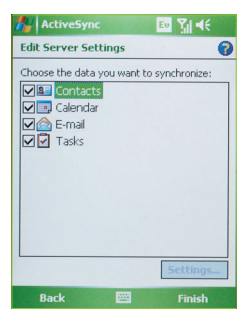

- 7. Appuyez sur Finish, puis sur Sync pour commencer la synchronisation.
	- Une fois que vous aurez effectué votre première synchronisation, un message ActiveSync apparaîtra vous invitant à utiliser Always up to date feature afin de recevoir votre calendrier et vos

courriels. Sélectionnez Yes.

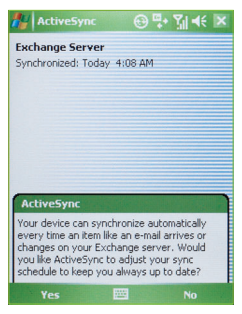

Vous accéderez ensuite à l'écran Schedule qui vous permettra d'indiquer vos préférences quant à la synchronisation. Il s'agit de l'intervalle de temps entre les synchronisations de réseau. L'intervalle par défaut est de 10 minutes, mais vous pouvez ajuster l'horaire selon vos besoins. Si vous sélectionnez As Items Arrive (identique à « Always up to date feature ») et appuyez sur OK, vous serez alors invité à entrer device address. Appuyez sur OK.

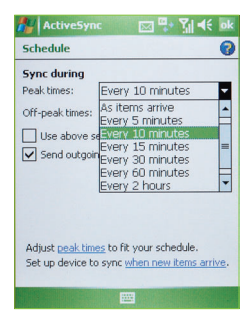

Sélectionnez TELUS dans le champ Service Provider.

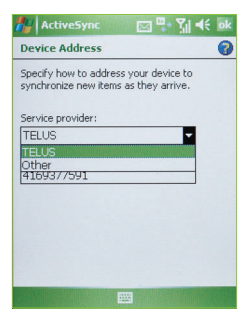

- Assurez-vous que votre numéro de sans-fil de 10 chiffres a été entré dans le champ Phone number for this device. Remarque : En général, l'information est saisie automatiquement dans votre appareil, mais vous devez la valider.
- Appuyez sur OK pour retourner à l'écran ActiveSync.

#### (b) courriel de fournisseur de services Internet (POP3/IMAP)

Vous pouvez accéder à vos courriels (IMAP ou POP3) en créant un compte de courriel dans l'appareil.

Avant de créer votre compte de courriel, veuillez vous assurer d'avoir tous les renseignements suivants en main. Consultez telusmobilite.com/reglercourriel pour en savoir davantage sur les fournisseurs populaires de services Internet :

Nom d'utilisateur : Mot de passe :

Information sur le serveur

- Adresse du serveur courrier d'arrivée :
- Adresse du serveur courrier de départ :
- Nom du domaine : www.communication.com/

Pour créer un compte de courriel IMAP ou POP3

- 1. Sélectionnez Start à l'écran Today, puis Messaging.
- 2. Cliquez sur Menu au bas de l'écran.
- 3. Appuyez sur Tools.

4. Sélectionnez New Account.

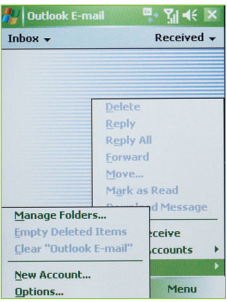

- 5. Entrez l'adresse électronique et sélectionnez Next.
- 6. Votre appareil pourrait effectuer une autoconfiguration. Cette opération se fera en quelques secondes.
- 7. Entrez les renseignements suivants : Your Name, User Name et Password.
- 8. Cochez Save password. Appuyez sur Next.
- 9. Sélectionnez le type de compte (IMAP4 ou POP3). Si votre FAI est identifié, le champ Nom se remplira automatiquement. Appuyez sur Next.
- 10. Entrez l'adresse du serveur (courrier d'arrivée et courrier de départ). Si votre FAI est identifié, l'information pourrait être saisie automatiquement. S'il y a lieu, entrez un nom de domaine.
- 11. Une fois ces étapes suivies, cliquez sur Finish. Vous avez configuré votre compte de courriel POP3/IMAP4.

# accès à Internet à partir de votre ordinateur portatif grâce à votre appareil

Pour obtenir les directives de configuration, veuillez consulter le guide de l'utilisateur de l'appareil UTStarcom 6700. Allez à telusmobilite.com/ppc6700 pour en savoir davantage sur nos forfaits Courriel et Web.

## autres paramètres utiles personnalisation de l'écran Today

Pour personnaliser les renseignements que vous voulez afficher :

- À l'écran Today, appuyez sur Start > Settings > onglet Personal >Today > onglet Items.
- Sélectionnez les renseignements que vous voulez afficher à l'écran Today.

### autres paramètres utiles (suite)

 Pour une personnalisation plus complète, sélectionnez un type d'information et appuyez ensuite sur Options (non disponible pour tous les types d'information).

#### synchronisation des fichiers et des pièces jointes de grande taille et des répertoires de courriel supplémentaires

Vous pouvez spécifier le nombre de messages que vous voulez copier vers l'appareil, la taille maximale des messages à copier et la taille des pièces jointes à télécharger. Pour ce faire, vous devez charger et lancer le logiciel ActiveSync sur votre ordinateur personnel.

- Placez votre UTStarcom dans le support-chargeur branché à votre ordinateur.
- À l'écran ActiveSync, cliquez sur Tools > Options > sous Exchange Server, sélectionnez E-mail et cliquez sur Settings. Vous pouvez maintenant spécifier le nombre de jours que vous voulez synchroniser avec l'appareil, la taille des messages à copier et si les pièces jointes doivent être téléchargées lorsqu'elles ne dépassent pas une certaine taille.

Par défaut, seuls les messages du répertoire de la boîte de réception d'Outlook<sup>MD</sup> sont copiés vers votre appareil. Les messages conservés dans d'autres répertoires d'Outlook<sup>MD</sup> ne sont synchronisés que si les répertoires concernés ont été sélectionnés dans l'appareil. Pour synchroniser des sous-répertoires, veuillez suivre ces étapes :

- À l'écran ActiveSync, cliquez sur Tools > Options > sous Exchange Server, sélectionnez E-mail et cliquez sur Settings, puis sur Folders.
- Sélectionnez les répertoires que vous voulez synchroniser et appuyez sur OK. Les répertoires sélectionnés seront actualisés à la prochaine synchronisation.

#### transfert des pièces jointes vers la carte mémoire

- Insérez une carte mémoire Mini SD dans la fente des accessoires située sur le dessus de l'appareil.
- Cliquez sur Start > Messaging > Menu > Tools > Options
- Sélectionnez l'onglet Storage, appuyez sur Store attachments on storage card, puis sur OK. Toutes les pièces jointes actuelles seront déplacées vers la carte mémoire et les nouvelles pièces jointes seront automatiquement stockées sur celle-ci. Cliquez sur OK.

# soutien

Pour toute question concernant l'installation de votre appareil, les forfaits ou la facturation, veuillez visiter le site Web telusmobilite.com/PPC6700 ou communiquer avec nous au 1 866 771-7292.